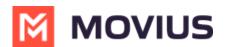

# **3-Party and Conference Calling**

Last Modified on 06/26/2023 5:27 pm EDT

Read on to learn about 3-party conference calling in the MultiLine mobile app.

#### **Overview**

You can add a third participant to calls in the MultiLine application.

#### Before you start

- Your organization can choose to enable or disable these features. If you have questions, contact your MultiLine administrator.
- The steps are different when you are doing 3-way calling using Minutes or Data. See Call Settings: Set Data or Minutes calling modes (https://help.moviuscorp.com/help/understanding-your-call-settings).
- If using Minutes calling, your phone needs to support three-way calling. Consult the manufacturer's instructions for your phone for more information.

### How to add a participant to a call (Minutes)

When making a Minutes call using MultiLine, please follow the below process to ensure that the third participant sees your MultiLine number instead of your personal number.

Note: Make sure to add the participant to your Contacts list.

1. Do not click the **Add Call** button. Instead, open the MultiLine app.

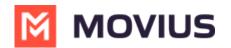

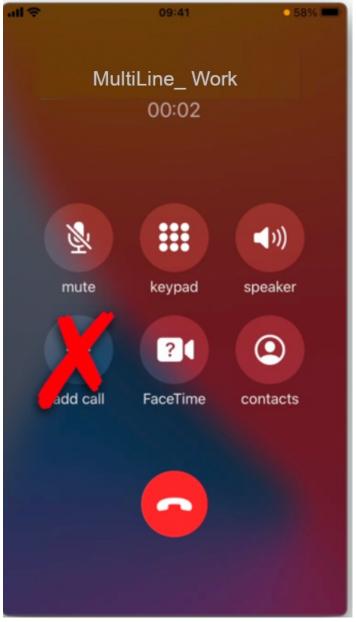

2. Go to your contacts and tap the desired contact.

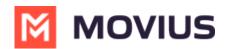

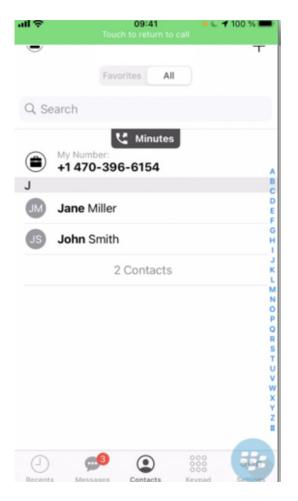

3. Tap **Call** on the **Contact Information** screen. The original call will briefly go on hold while the call connects.

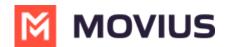

| all 🗢           |            | 09:41<br>h to return to ca | • 🕻 🕈 100 % 🎟                        |
|-----------------|------------|----------------------------|--------------------------------------|
| васк            | 1000       | Terain to ci               | Eait                                 |
|                 | ٢          | Minutes                    |                                      |
| JM J            | ane Miller |                            |                                      |
| Work<br>+1 408- | -555-8212  |                            | 00                                   |
| Add to I        | Favorites  |                            |                                      |
| Block C         | ontact     |                            |                                      |
|                 |            |                            |                                      |
|                 |            |                            |                                      |
|                 |            |                            |                                      |
|                 |            |                            |                                      |
|                 |            |                            |                                      |
|                 |            |                            |                                      |
| Recents         | Messages   | Contacts                   | COO<br>COO<br>COO<br>Keypad Settings |

4. Tap **Merge** to create the 3-party call.

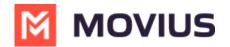

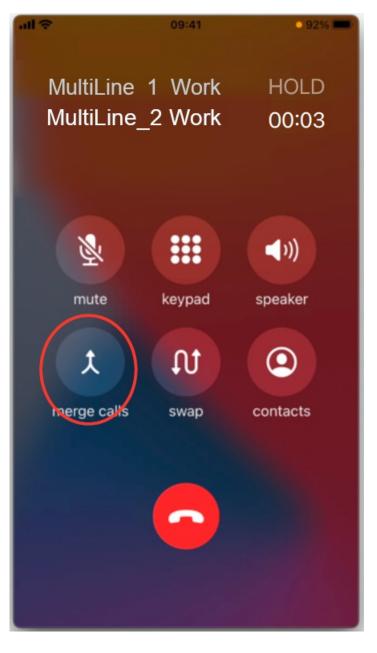

## How to add a participant to a call (Data / WiFi)

When making a Data or Wi-Fi call using MultiLine there are multiple options available on the call screen, including the option to add a call.

iOS

1. Tap the Add Call button

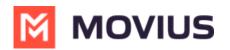

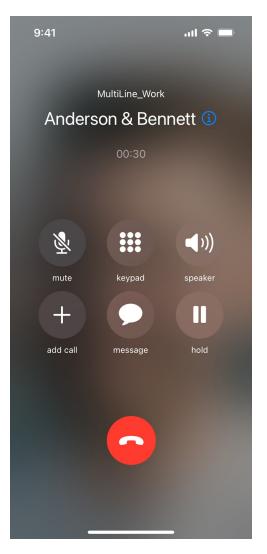

2. Dial the number

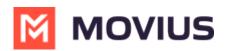

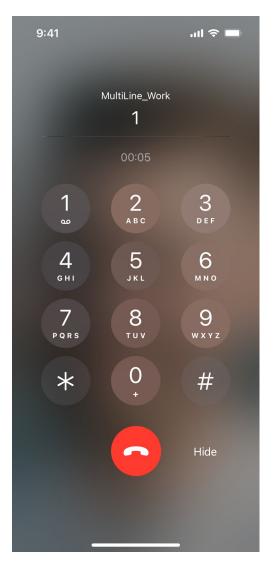

3. Tap Merge to create the conference call

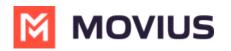

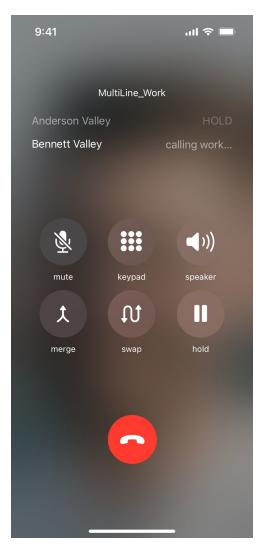

4. Tap **End** to conclude the call with that party.

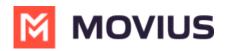

| 9:41              | ul 🗢 🔲  |  |  |  |
|-------------------|---------|--|--|--|
| K Back Conference |         |  |  |  |
| Anderson Valley   |         |  |  |  |
| End               | Private |  |  |  |
| Bennett Valley    |         |  |  |  |
| End               | Private |  |  |  |
|                   |         |  |  |  |
|                   |         |  |  |  |
|                   |         |  |  |  |
|                   |         |  |  |  |
|                   |         |  |  |  |
|                   |         |  |  |  |
|                   |         |  |  |  |
|                   |         |  |  |  |
|                   |         |  |  |  |
|                   |         |  |  |  |
|                   |         |  |  |  |
|                   |         |  |  |  |

#### Android

1. Tap the Add button

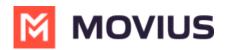

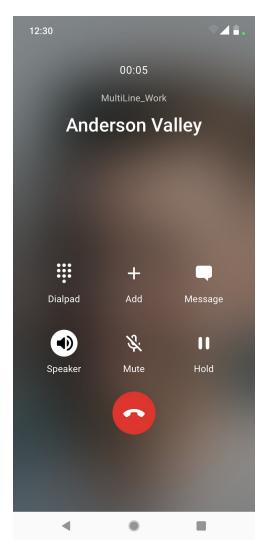

2. Dial the number and tap enter

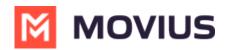

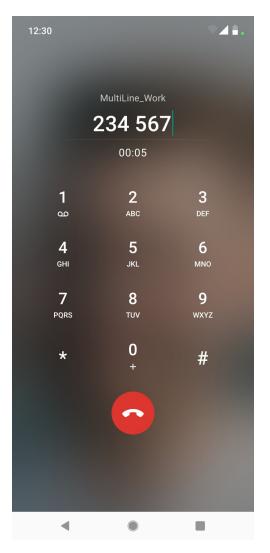

3. The conference call will connect. Tap the **Drop** call icon to conclude the call with that party.

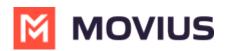

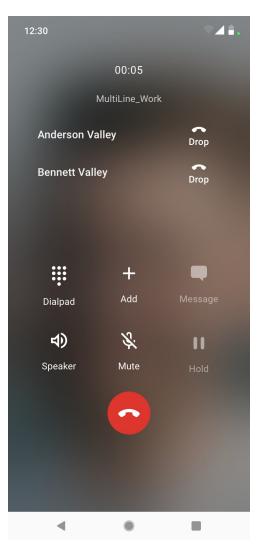